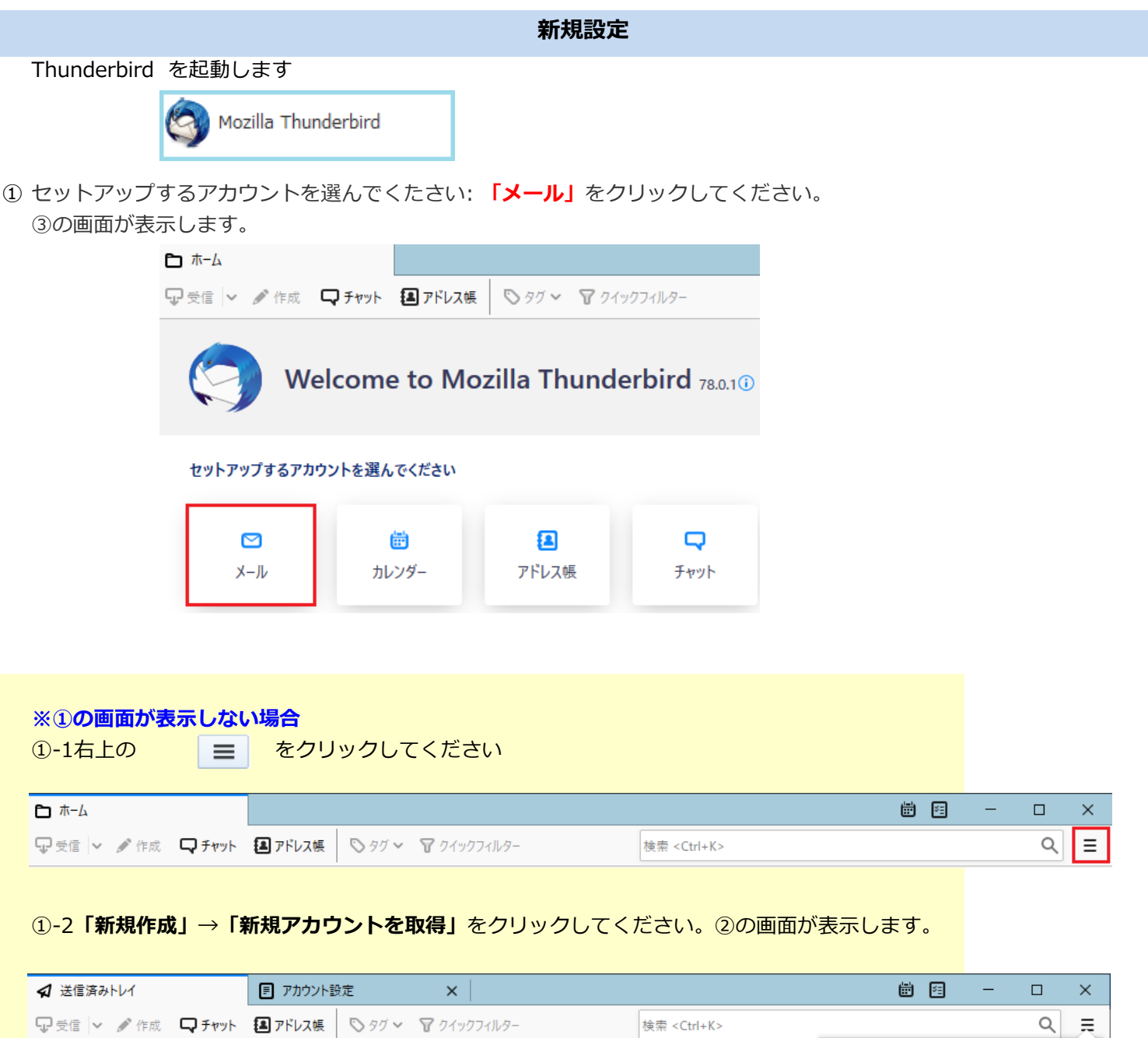

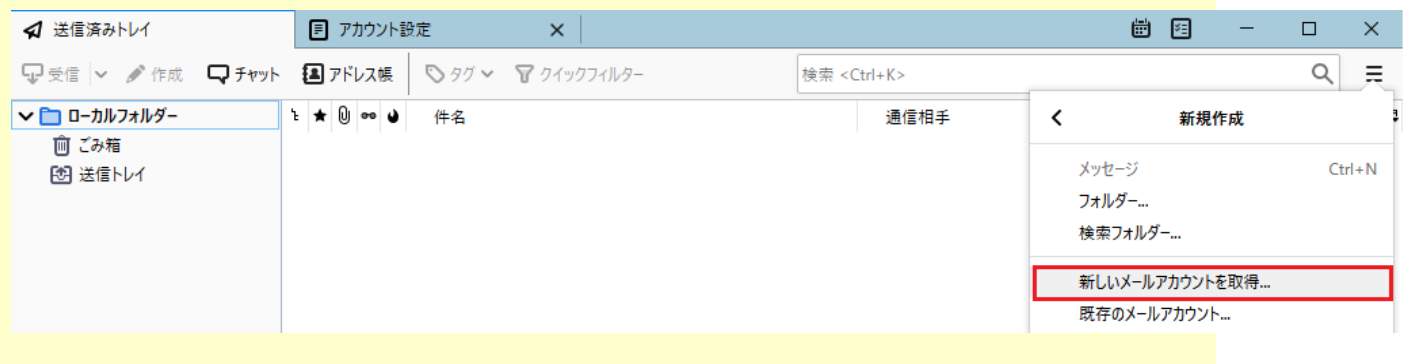

十新規作成

1 添付ファイル

編集

 $\overline{\phantom{0}}$ 

 $\,$ 

 $\begin{array}{ccccc} \times & \mathbb{C} & \mathbb{C} & \end{array} \hspace{0.2cm} \begin{array}{ccccc} \mathbb{C} & \mathbb{C} & \mathbb{C} & \end{array}$ 

通信相手

V □ ローカルフォルダー

图送信トレイ

画ごみ箱

1 ★ 1 ∞ ● 件名

1 / 8 ページ

② 「メールアカウントを設定する」をクリックしてください。

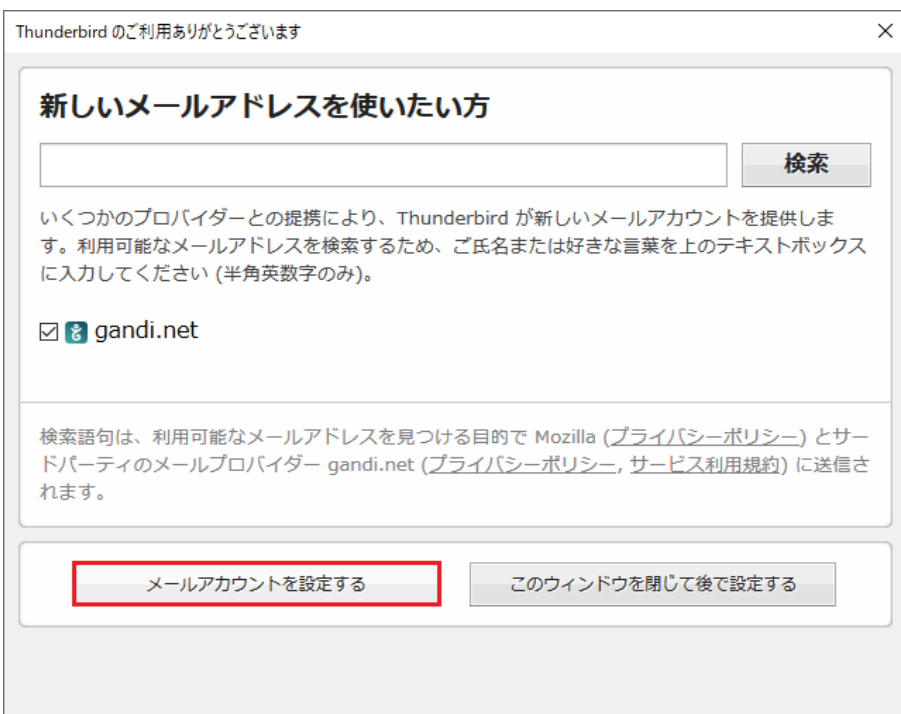

③ 既存のメールアドレスのセットアップの画面が表示します。

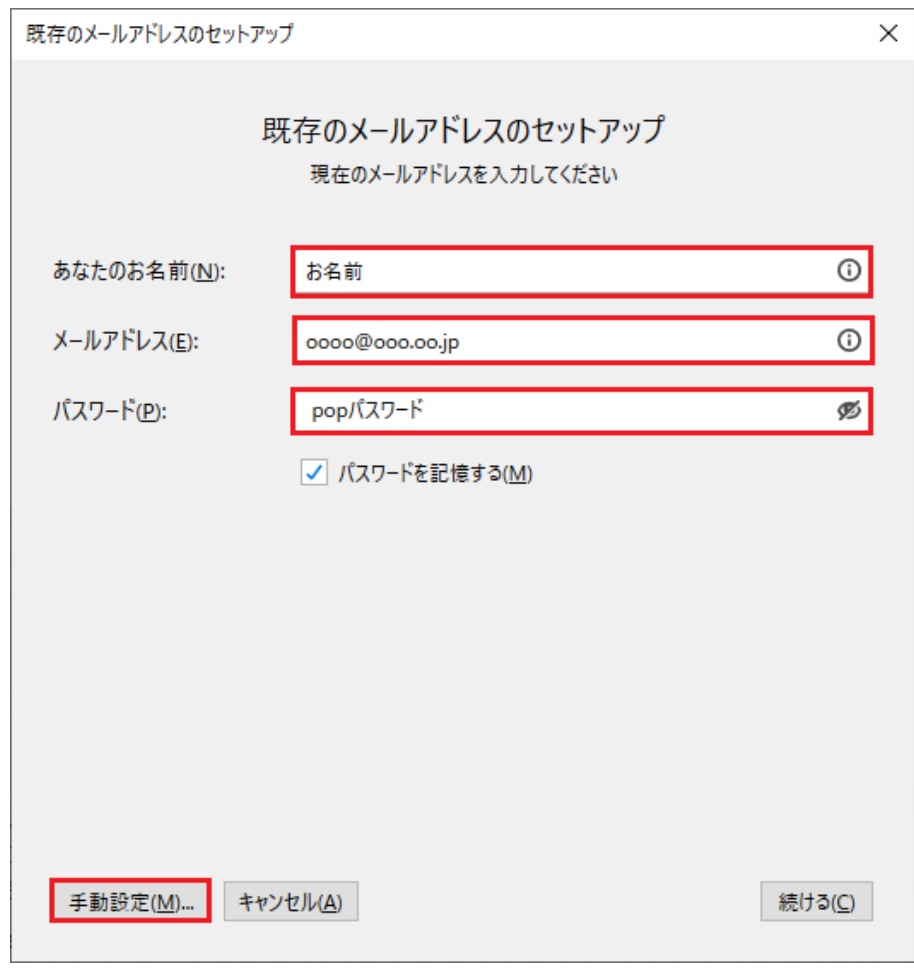

- · あなたのお名前:お名前を入力してください。
- ・ メールアドレス:メールアドレスを入力してください。
- ・ パスワード:POPパスワードを入力してください。
- ・ 「手動設定」をクリックしてください。

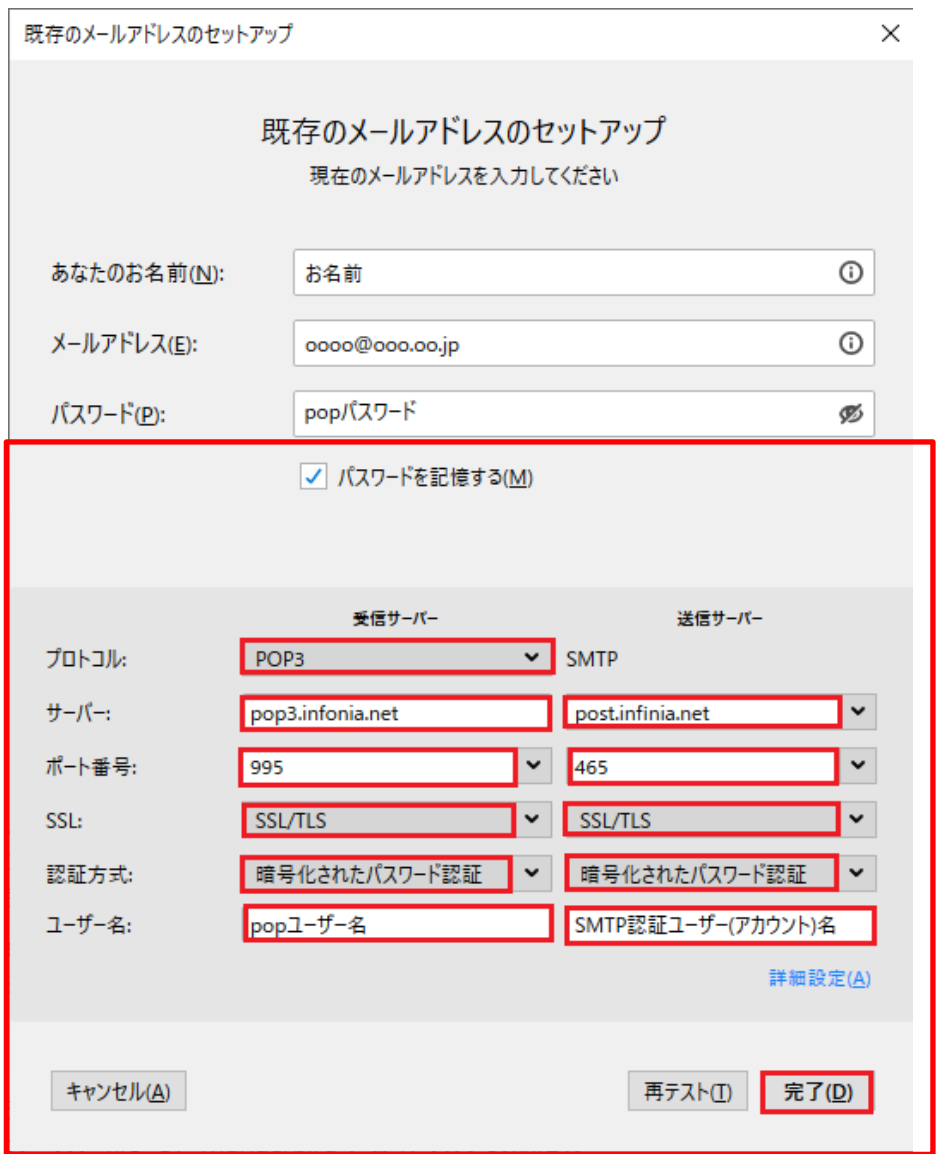

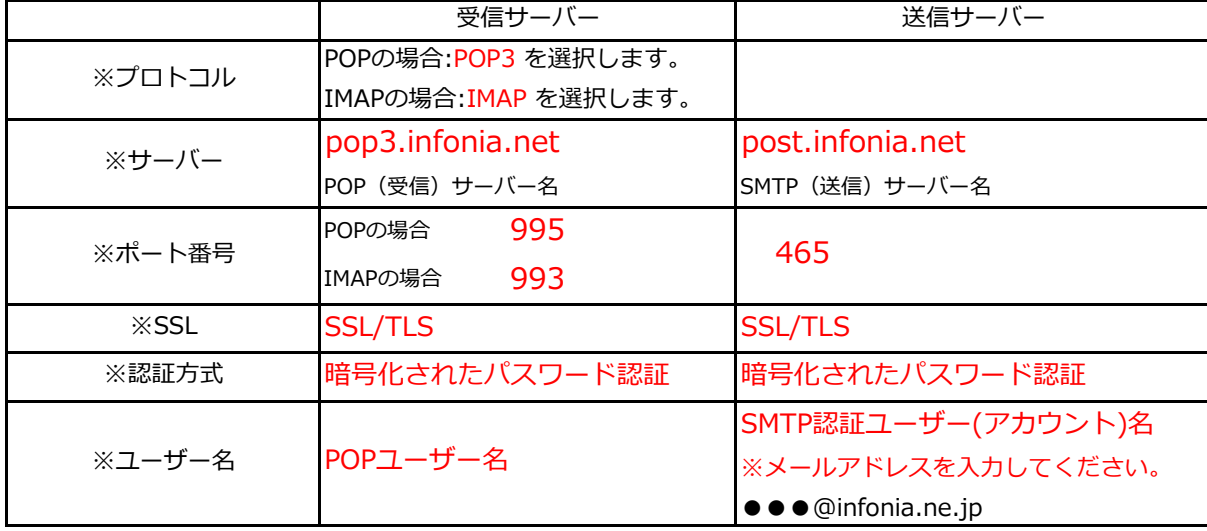

に入力後「完了」をクリックしてください。

- 初めて送信をした際、下記の画面が表示された場合
	- ・SMTP認証パスワード(POPパスワード)を入力してください。
	- ・「OK」をクリックしてください。

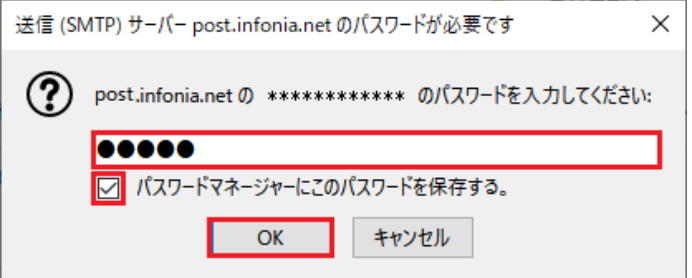

以上で設定完了です。

① Thunderbird を起動します

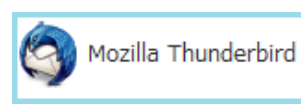

② 「ツール」→「アカウント設定」をクリックしてください。

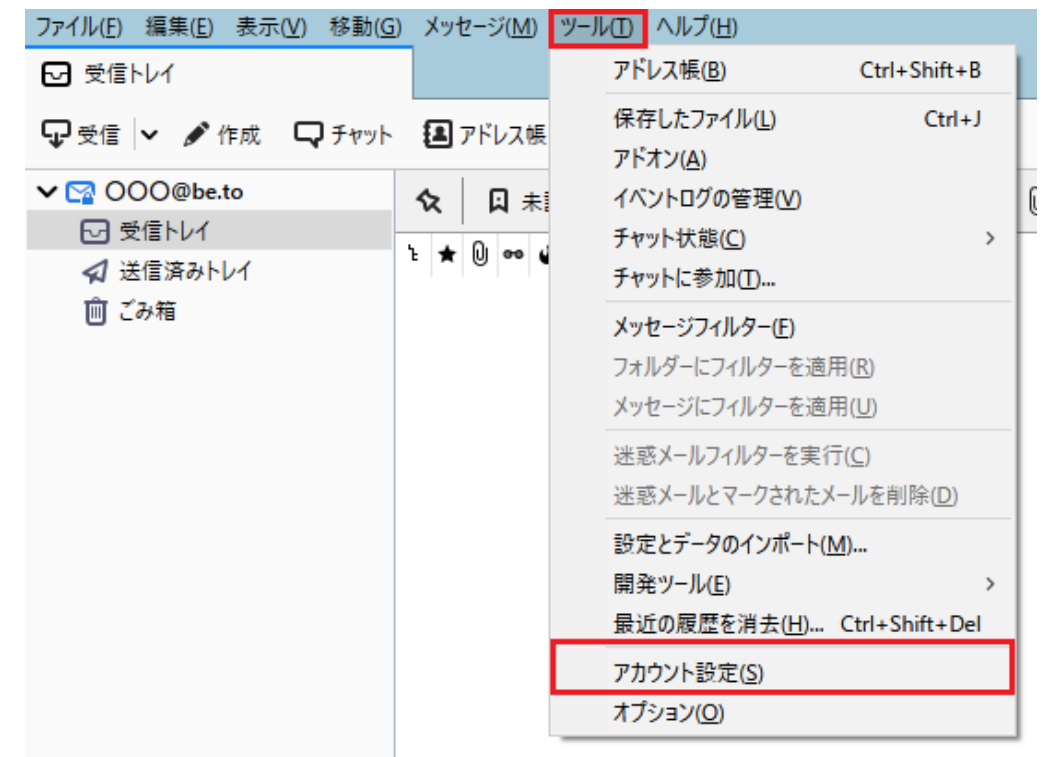

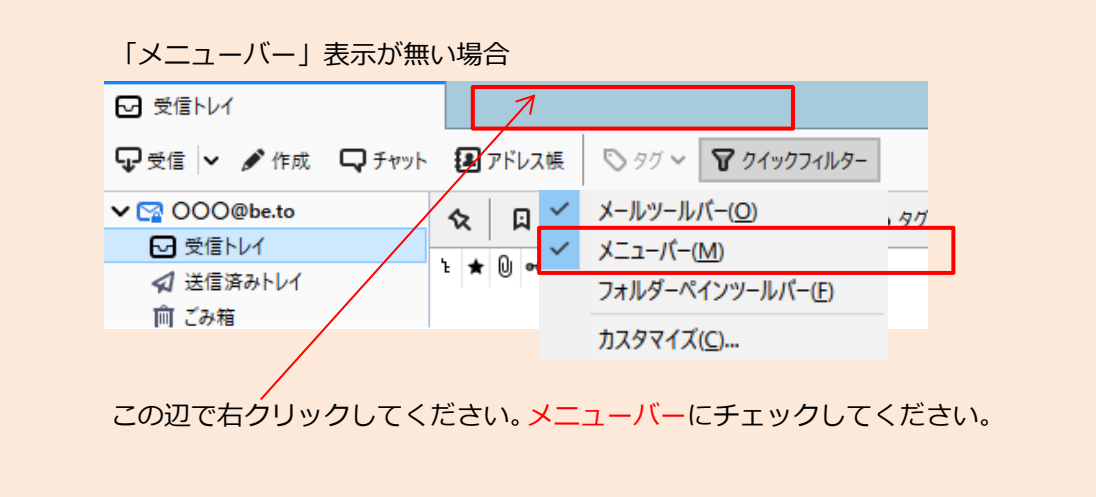

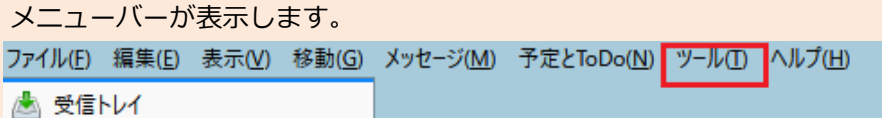

③ アカウント設定の画面が表示します。 「サーバー設定」をクリックしてください。

受信サーバー設定内容を確認してください。

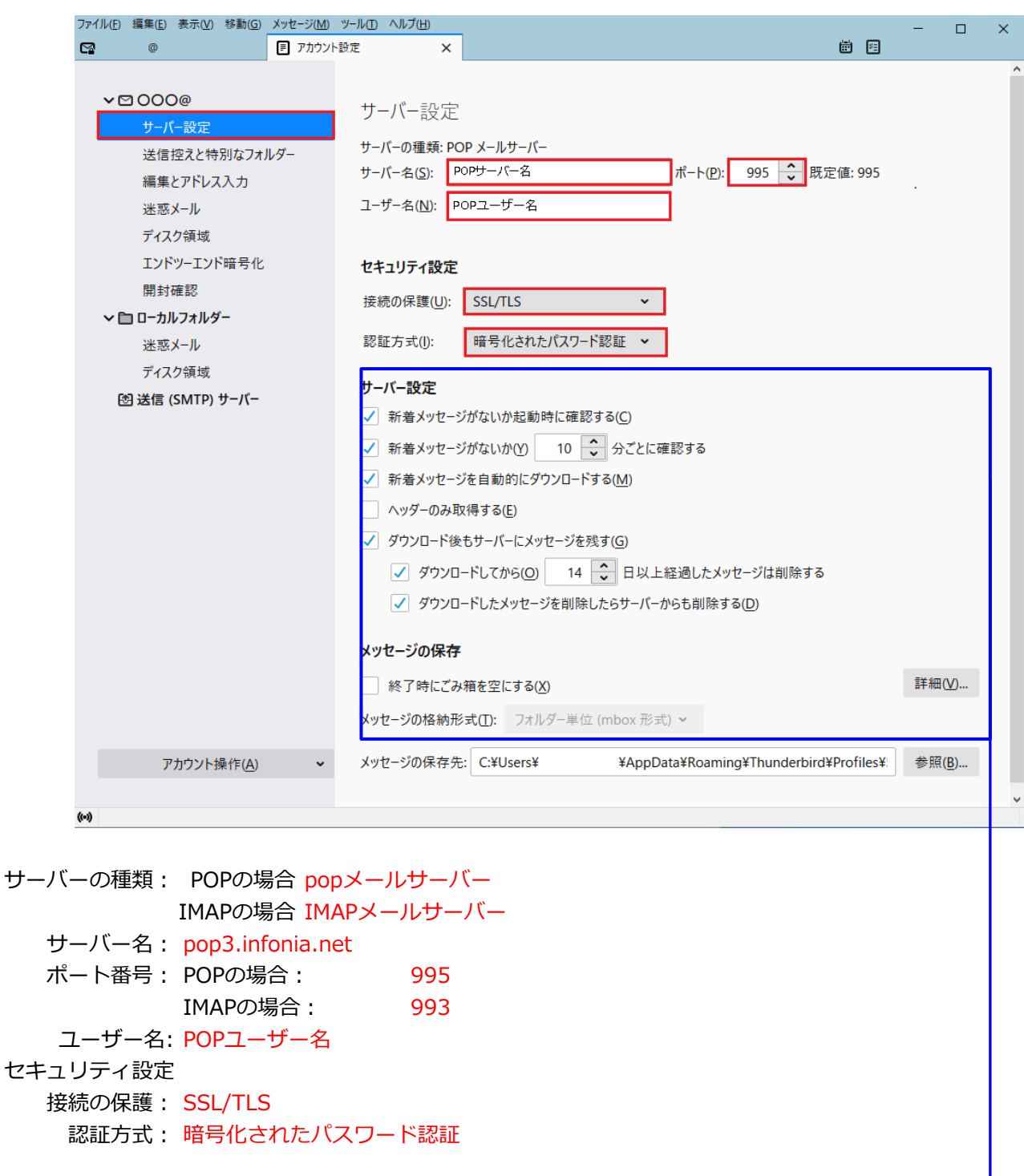

お客様のご利用方法に合わせて設定してください。

- \* ダウンロード後もサーバーにメッセージを残すのチェックをするとサーバーなメッセージが残ります。 日数を指定してすると、新着チェック後、指定日数だけサーバーにメッセージが残ります。
- \* ダウンロード後もサーバーにメッセージを残すのチェックを外すとメッセージは残りません。

## ④ **「送信(SMTP)サーバー」**をクリックしてください。

送信サーバーの設定画面が表示されます。

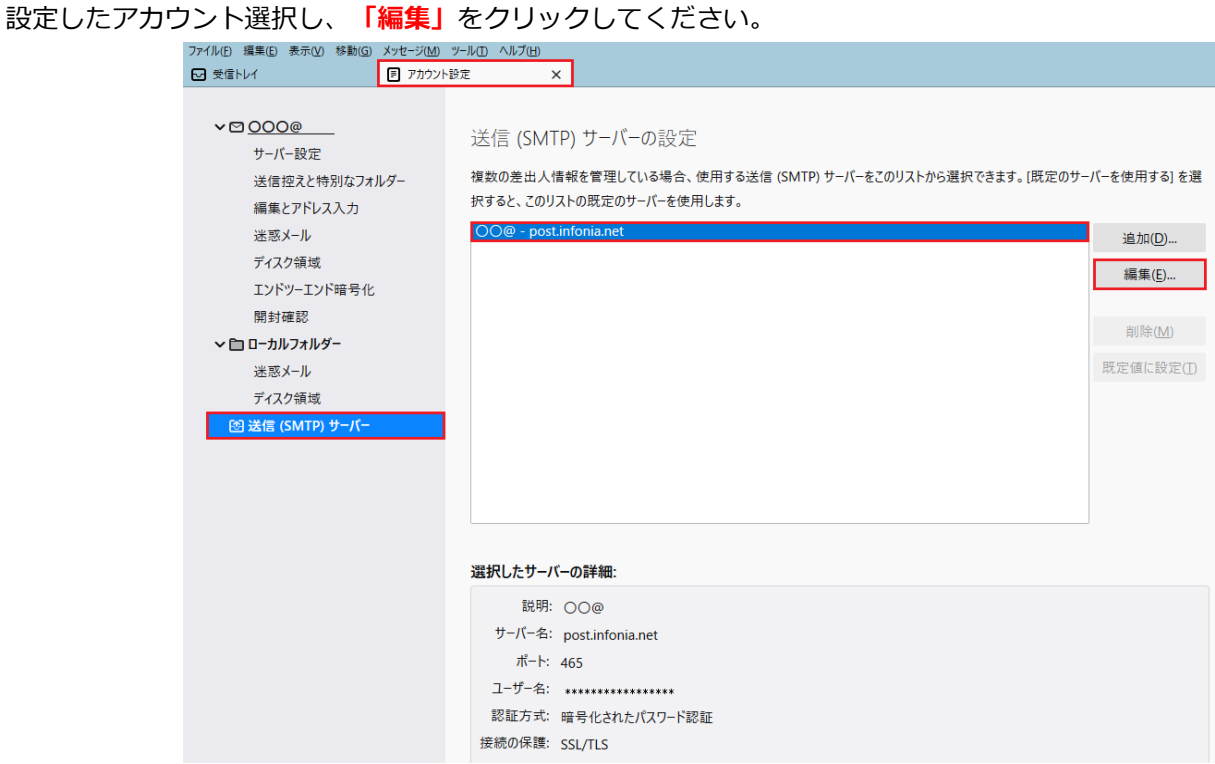

⑤ 送信サーバーの画面が表示されます

送信サーバー設定内容を確認してください。

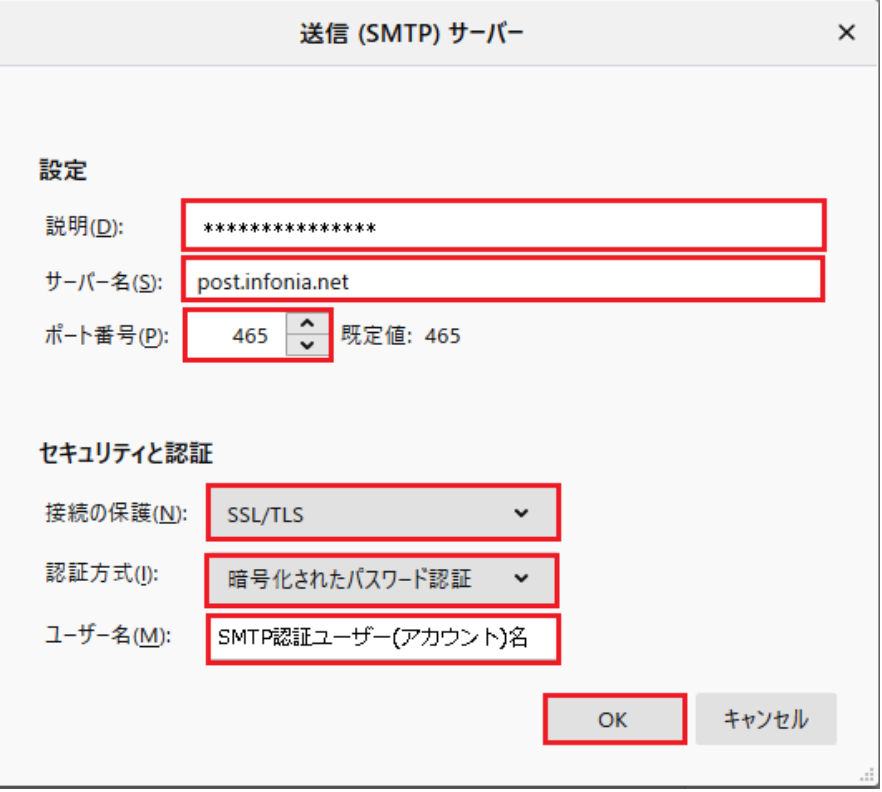

- 説明: ドメイン名を入力してください。
- サーバー名: post.infonia.net ポート番号: 465 接続の保護: SSL/TLS 認証方式: 暗号化されたパスワード認証 ユーザー名: SMTP認証ユーザー(アカウント)名を入力してください ※メールアドレスを入力してくだて●●●@infonia.ne.jp 入力後、「OK」をクリックしてください。

## ⑥ 送信サーバーの設定画面に戻ります。

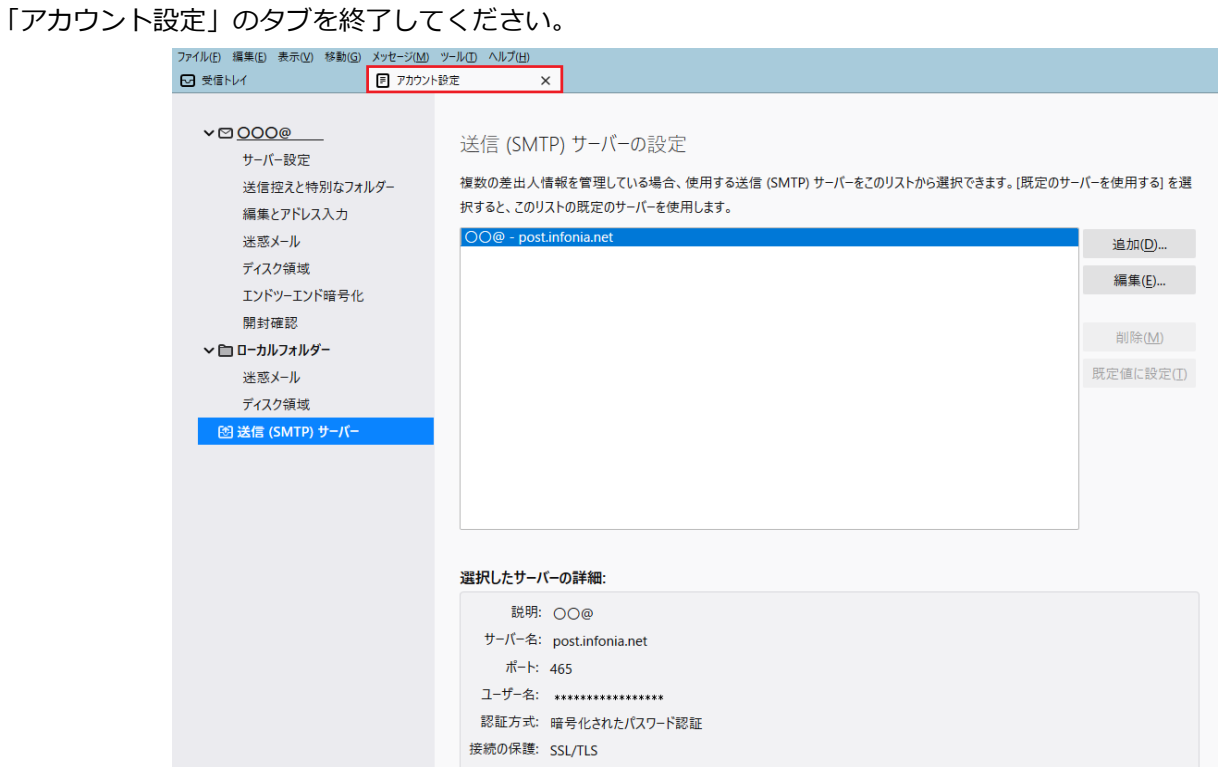

以上で設定完了です。

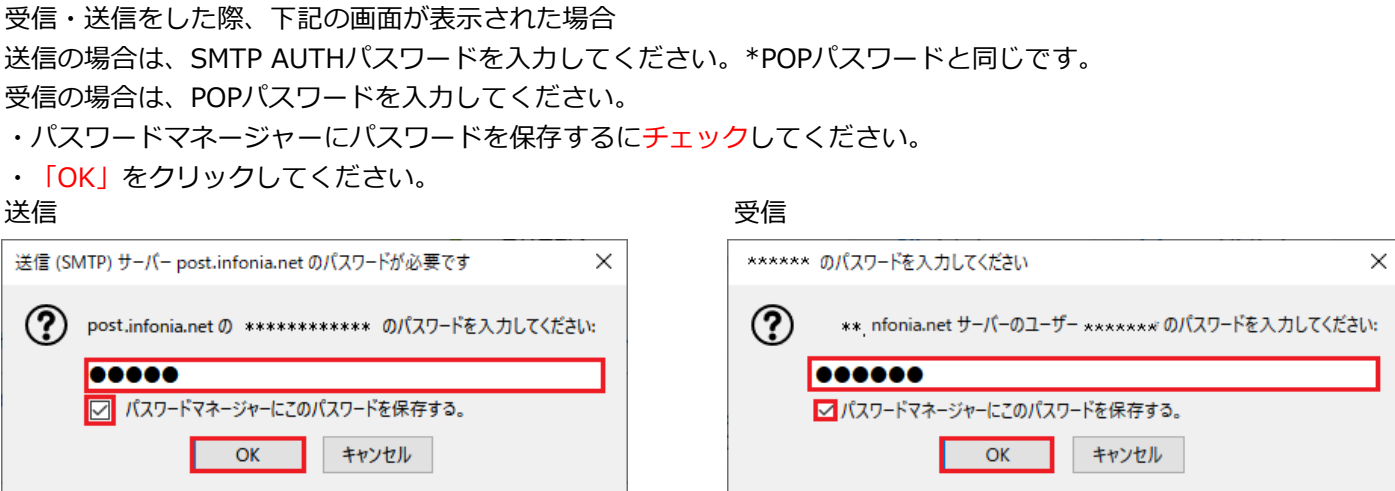

注意: 設定内容を変更した場合は、設定変更後メールソフトを終了してください。 メールソフトを終了することで設定情報が上書きされます。

8 / 8 ページ